#### **1 Open 2 Insert microSIM 3 Charge**

**Get connected** Vodafone Mobile Wi-Fi R218

> Vodafone Power to you

#### Your Vodafone Mobile Wi-Fi network name & password

SSID sticker here

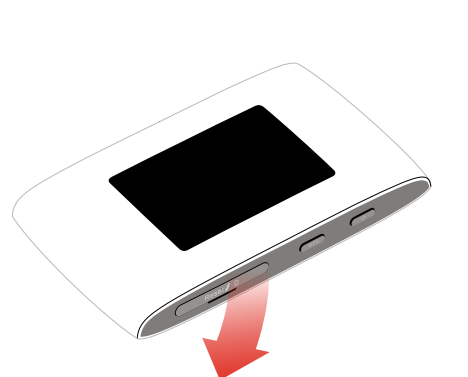

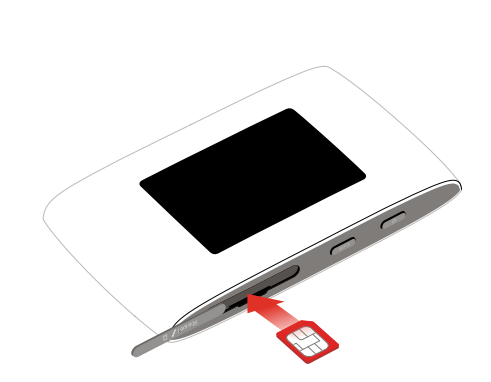

Note: usage of SIM card adapters could damage the SIM card card reader.

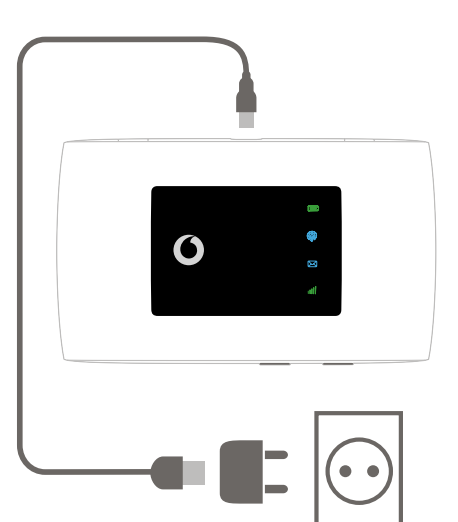

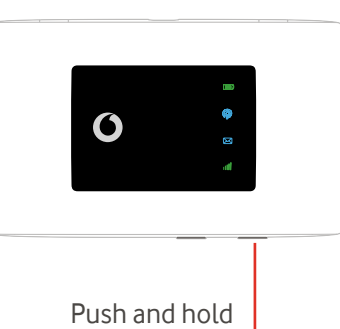

the power key

### **4 Start 5 Connect**

Choose Wi-Fi on your computer, smartphone or tablet settings, then select your Mobile Wi-Fi network name.

Enter the password to connect and open the web app.

When you first connect to the network you may be asked to activate your SIM.

If you're asked to unlock your SIM card, go to http://vodafonemobile.wifi and enter the PIN for your SIM.

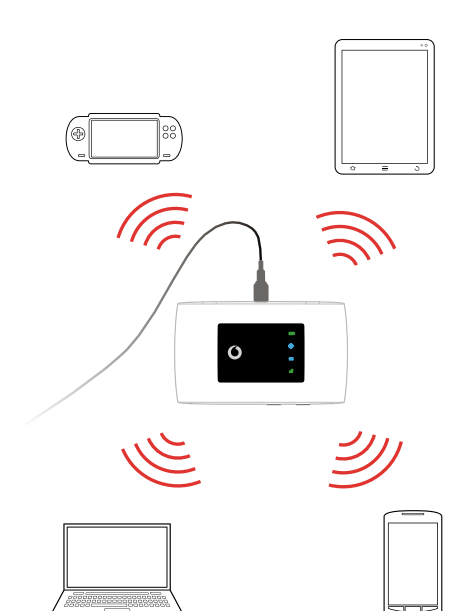

Turn over for more information about using your Vodafone Mobile Wi-Fi.

# **Using the web interface at vodafonemobile.wifi**

You can find the web app on vodafonemobile.wifi

if it doesn't appear automatically when you connect. Then login using the password admin.

Then you can see your network and Wi-Fi status, how much data you have used, get help and support, and even send and receive SMS messages from your computer.

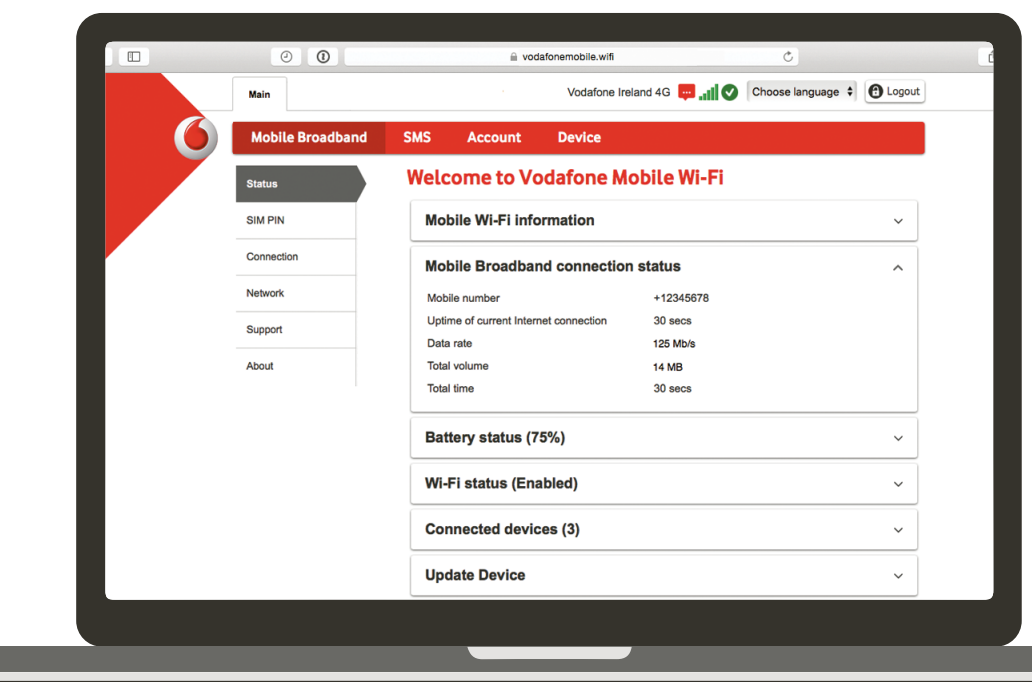

# **Download the monitor app**

The Vodafone Mobile Wi-Fi Monitor app is a quick and easy way to monitor your network on a smartphone or tablet.

Download the app from your device's app store, or scan the appropriate QR code here to take you to the app store.

iOS (iPhone or iPad)

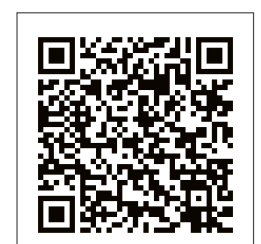

Android (smartphone or tablet)

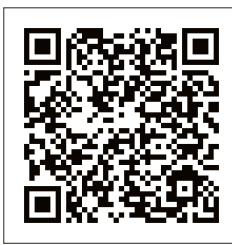

#### **LED overview**

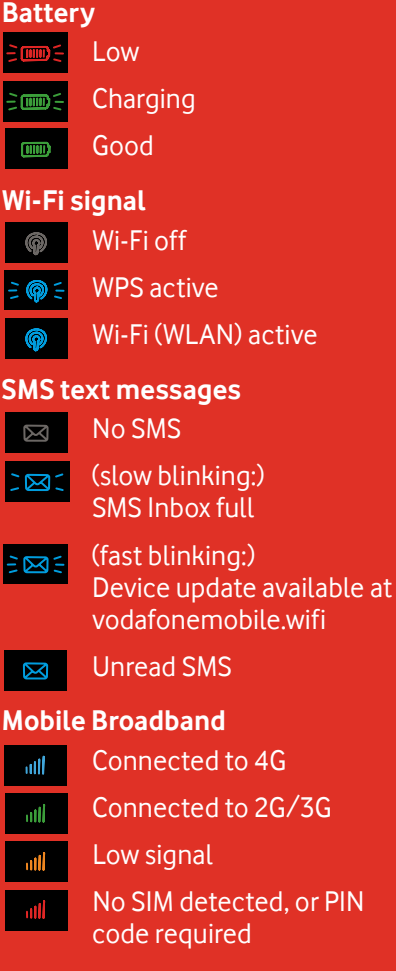

To find out more about your device, please visit vodafone.com/r218

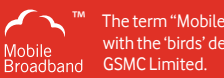

The term "Mobile Broadband" together with the 'birds' design is a trademark of

© Vodafone Group 2017. Vodafone and the Vodafone logos are trade marks of Vodafone Group. Any product or company names mentioned herein may be the trade marks of their respective owners.